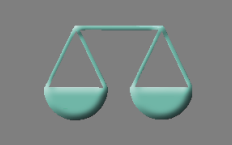

*Bitte erstellen Sie vor der Installation eines Updates oder Upgrades immer eine Datensicherung.* 

Verwendungszweck von 60 auf 140 Zeichen erweitert Basis-Version

Das Feld "Verwendungszweck" wurde in Konto und Gegenkonto von 60 auf 140 Zeichen erweitert.

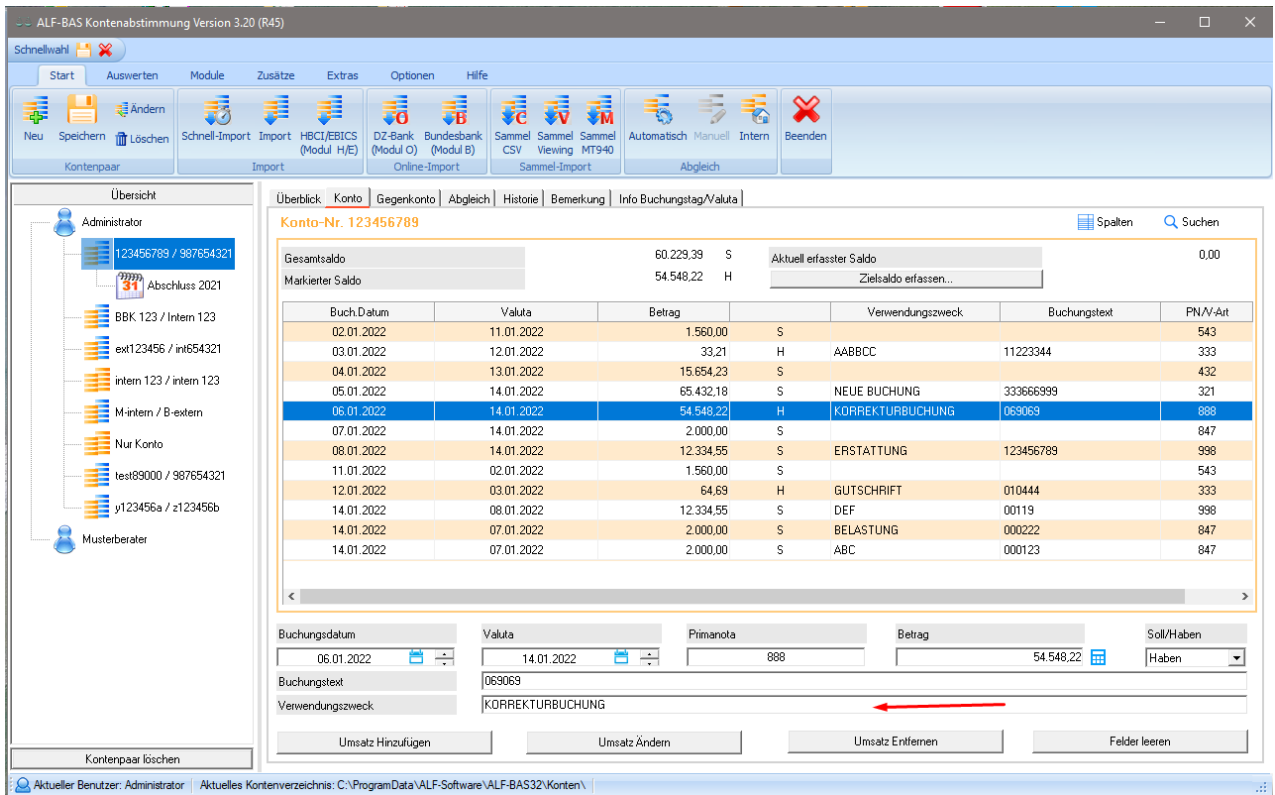

Migration auf Microsoft .NET Framework Version 4.7.2. Basis-Version

Die für die Software ALF-BAS Kontenabstimmung verwendete Laufzeitumgebung wurde migriert auf Microsoft .NET Framework Version 4.7.2.

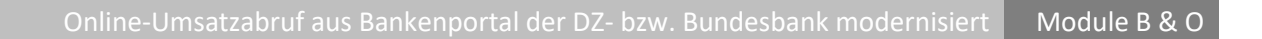

Die automatischen Importfunktionen von Umsätzen (Modul O – Online) und Bundesbankumsätzen (Modul B – Bundesbank) aus dem VR-Bankenportal der DZ-Bank wurden komplett modernisiert.

Beide Importfunktionen werden über Screenscraping realisiert. Das funktioniert so, dass Sie automatisch auf der Internetseite des Instituts eingeloggt werden. Die Daten dafür werden sicher verschlüsselt in ALF-BAS gespeichert. ALF-BAS scannt dann die Anzeige am Bildschirm und liest die relevanten Daten ein. Das hat zur Folge, dass jede Änderung auf der Homepage des Anbieters eine Änderung in ALF-BAS nach sich zieht. Zusätzlich hat Microsoft letztes Jahr angekündigt, den Internet Explorer einzustellen, der üblicherweise für diese Lesefunktion genutzt wird. Die ALF-Entwickler nahmen dies zum Anlass, den kompletten Screenscraping-Vorgang zu überdenken, neu zu entwickeln und zu erweitern.

Im Importfenster der Module B – Bundesbank und O – Online gibt es zwei neue Tools:

- **Sceenscraping Optionen**
- **Webrecording**

Sie öffnen die "**Screenscraping Optionen**" mit einem Klick auf den Button.

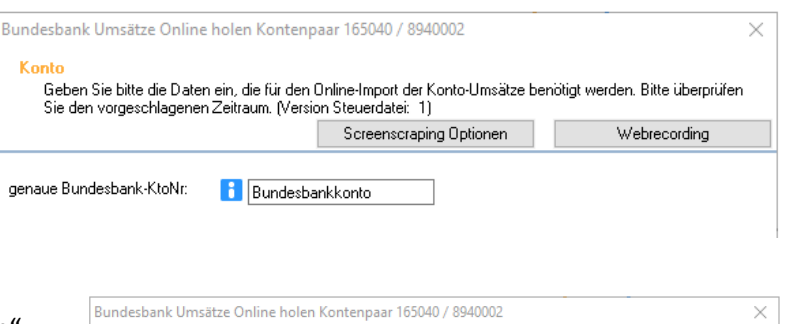

Geben Sie bitte die Daten ein, die für den Online-Import der Konto-Umsätze be<br>Sie den vorgeschlagenen Zeitraum. (Version Steuerdatei: 1)

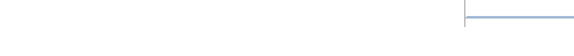

In diesem Fenster definieren Sie:

- **Ausführungsverzögerung** (Wartezeit zwischen Laden der Webseite und Befüllung der Felder – notwendig, damit die Webseite eventuell benötigte Ressourcen laden kann) – Standardeinstellung: **0,5 Sekunden**
- **Feldbefüllungsverzögerung** (Wartezeit nach dem Befüllen eines Feldes, bis zum Befüllen des nächsten Feldes) – Standardeinstellung: **0,25 Sekunden**

Belassen Sie bitte im Normalfall die Standardeinstellungen. Dauert der Abruf zu lang, kann man die Zeiten verkürzen. Sollte der Abruf nicht funktionieren (es erfolgt kein Datenabruf), bitte die Zeiten verlängern.

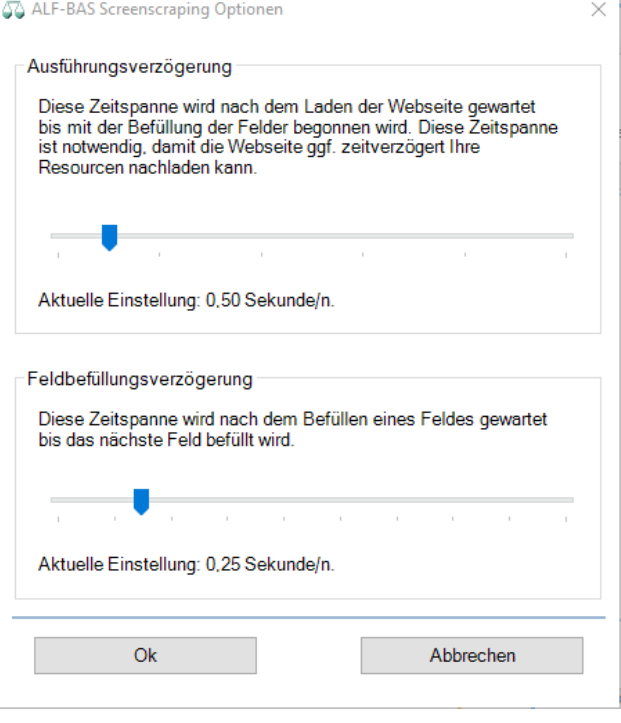

Screenscraping Optionen

hötigt werden. Bitte überprüfer

Webrecording

**Webrecording** wird ebenfalls für Modul B – Bundebank und Modul O – Online angeboten.

Die Umsatzdaten des DZ-Bankenportals werden mit dem Screenscrapingverfahren gelesen. Dieses Verfahren ist eng am Aufbau der jeweiligen Internetseite orientiert. Jede Änderung der Internetseiten der DZ-Bank kann daher dazu führen, dass die Umsätze für ALF-BAS nicht mehr gelesen werden können.

Mit dem Webrecording-Tool stellen Sie der ALF AG die Daten zur Verfügung, um ALF-BAS möglichst schnell für Sie anzupassen, falls es Änderungen auf der Seite gab.

Für den Start klicken Sie im ersten Importfenster rechts oben auf den Button "Webrecording".

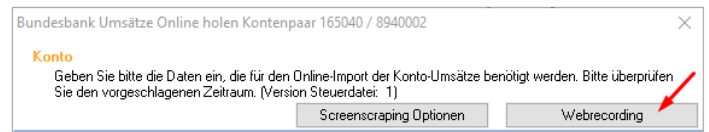

Das Webrecording-Fenster wird geöffnet. Die einzelnen Schritte sind detailliert erläutert.

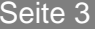

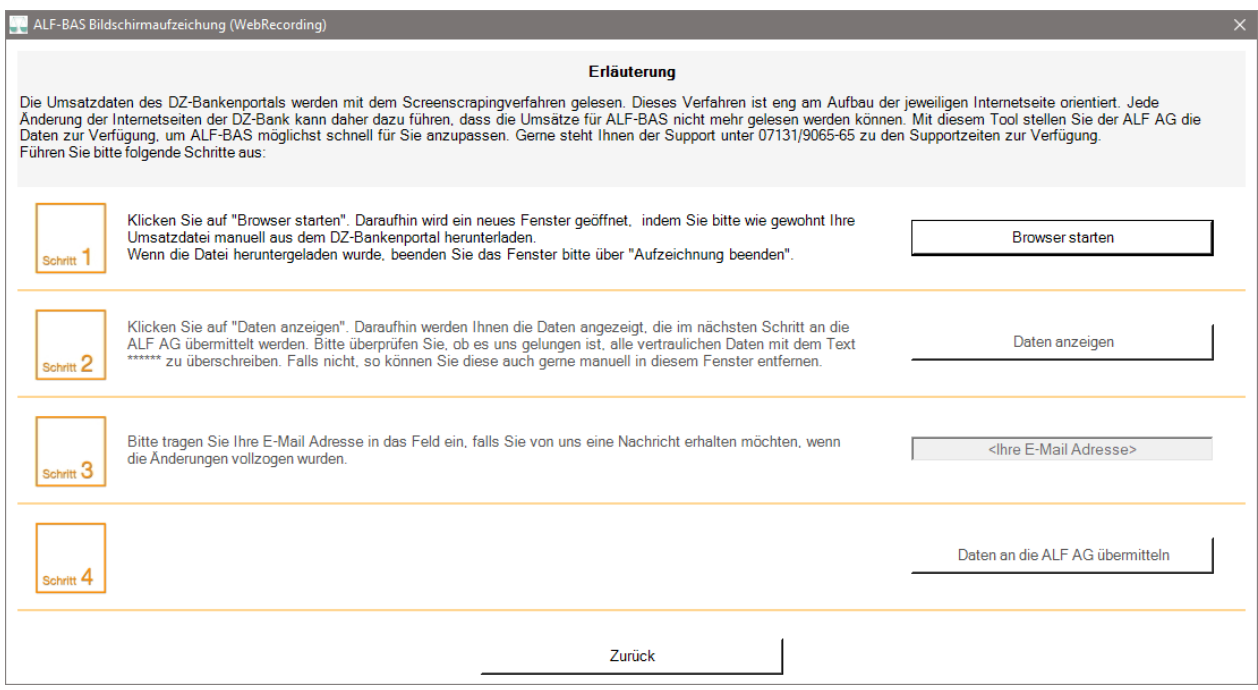

## **Schritt 1 – Browser starten**

Klicken Sie im Schritt 1 auf den Button "Browser starten". Ein neues Browserfenster wird geöffnet, in dem Sie wie gewohnt Ihre Umsatzdatei manuell aus dem DZ-Bankenportal herunterladen. Wenn die Datei fertig heruntergeladen wurde, beenden Sie das Fenster mit Klick auf "Aufzeichnung beenden".

Wahlweise ist es auch möglich, nur die aktuelle Seite zu übermitteln, falls sich darauf alle nötigen Daten befinden.

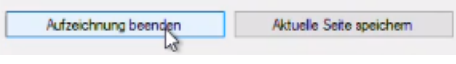

## **Schritt 2 – Daten anzeigen**

Klicken Sie im 2. Schritt bitte auf "Daten anzeigen".

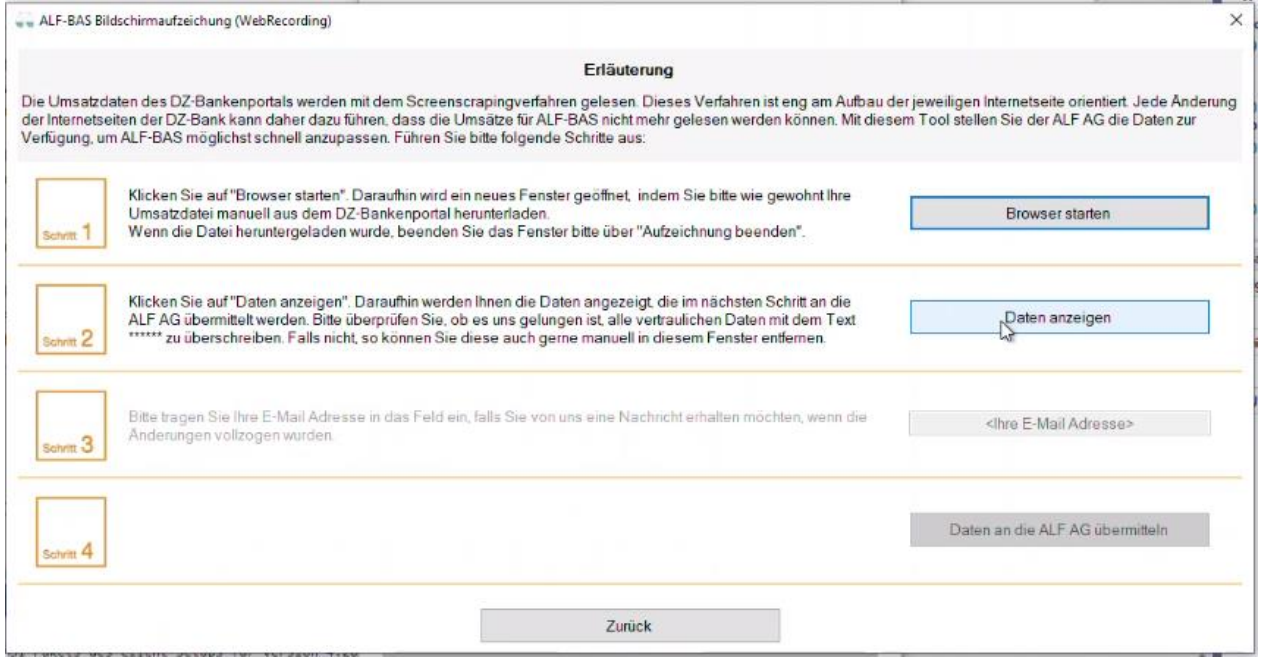

Sie sehen nun die Daten, die an die ALF AG übermittelt werden. Alle vertraulichen Daten sollten in diesem Text mit Sternchen \*\*\*\*\*\* überschrieben sein. Bitte prüfen Sie das.

Für eine bessere Erkennbarkeit sind diese Daten rot markiert.

Novay-Niz-Nii Coispair- 2 zinanaen<br>Kid><mark>Milli</mark>k/jid>K/ji><br>Kin-Kih Kaee-"eub"-Firma (Inetitutz)

Alle Daten, die Sie zusätzlich entfernen möchten, löschen Sie bitte manuell.

Klicken Sie danach unten auf den Button "Die Daten wurden überprüft und können gesendet werden."

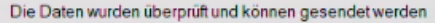

## **Schritt 3 – Daten anzeigen**

Wenn Sie eine E-Mail erhalten möchten, sobald die Änderungen erfolgt sind, erfassen Sie hier bitte Ihre E-Mail. Wünschen Sie keine Benachrichtigung, gehen Sie direkt zu Schritt 4.

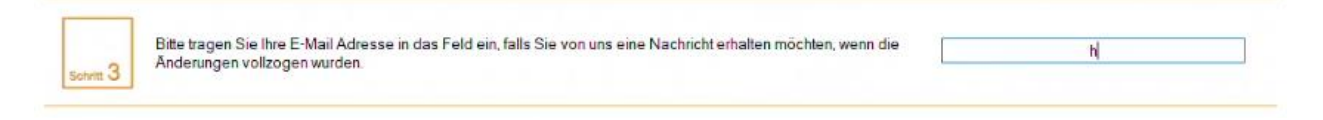

## **Schritt 4 – Daten anzeigen**

Klicken Sie im 4. Schritt bitte auf den Button "Daten an die ALF AG übermitteln".

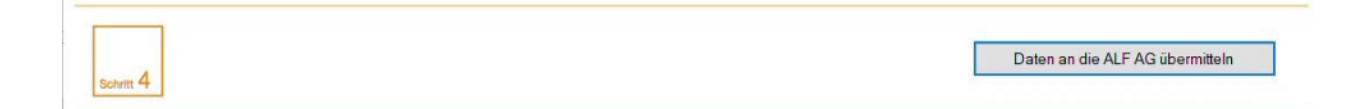

Fragen? ALF-Support: **Bernd Lauppe, Fon 07131/906565 E-Mail support@alfag.de**

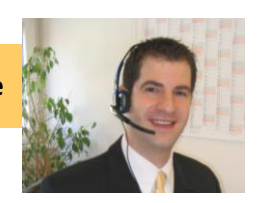